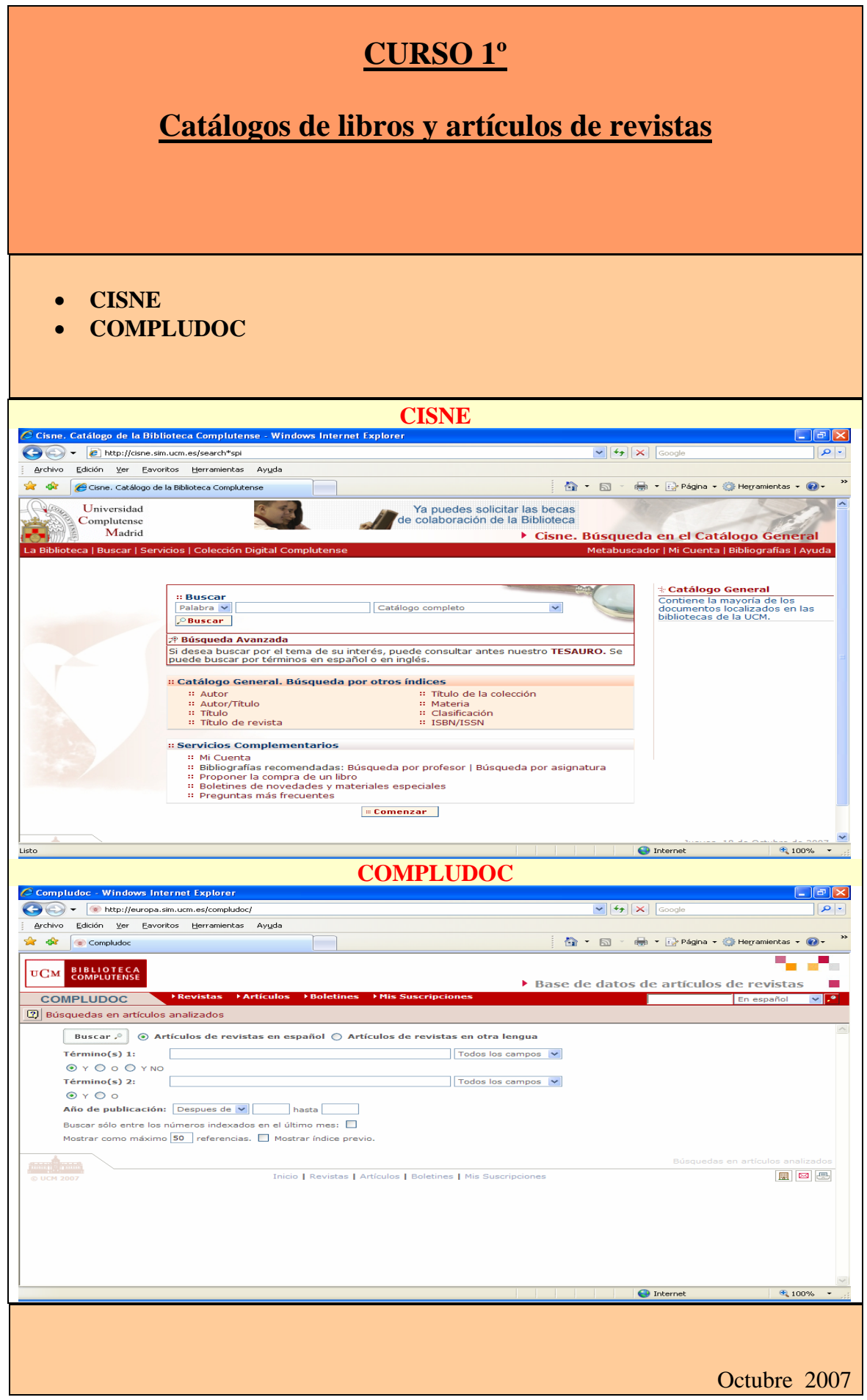

# **¿Qué es CISNE [http://cisne.sim.ucm.es](http://cisne.sim.ucm.es/)**

Es el catálogo automatizado de la Biblioteca Complutense. Permite el acceso a los fondos localizados en todos los centros de la Universidad: libros, revistas, materiales audiovisuales, mapas, recursos electrónicos, tesis leídas en la Universidad, bases de datos y revistas electrónicas suscritas por la BUC.

\_\_\_\_\_\_\_\_\_\_\_\_\_\_\_\_\_\_\_\_\_\_\_\_\_\_\_\_\_\_\_\_\_\_\_\_\_\_\_\_\_\_\_\_\_\_\_\_\_\_\_\_\_\_\_\_\_\_\_\_\_\_\_\_\_\_\_\_\_\_\_\_\_\_\_\_\_\_\_\_\_\_\_\_\_\_\_\_\_\_\_\_\_\_

## **Qué se puede encontrar en CISNE**

Todos los fondos y materiales adquiridos por la biblioteca, tanto en soporte impreso como electrónico, en el catálogo general.

**Fondo Antiguo:** documentos anteriores a 1801.

**Biblioteca Digital Dioscórides:** libros digitalizados a texto completo, de incalculable valor, accesibles gratuitamente en Internet.

**Tesis de la UCM:** tesis y tesinas leídas en la UCM

**Tesis digitales de la UCM:** tesis leídas en la UCM que permiten el acceso al texto completo en soporte electrónico.

**Recursos electrónicos:** bases de datos, monografías, tesis y revistas en texto completo.

**Biblioteca Europea:** documentación y legislación sobre la Unión Europea.

**Catálogos especiales:** nuevas adquisiciones y materiales especiales (DVD, vídeos, et **Documentos que poseen otras bibliotecas** (Rebiun, Madroño, WorldCat)

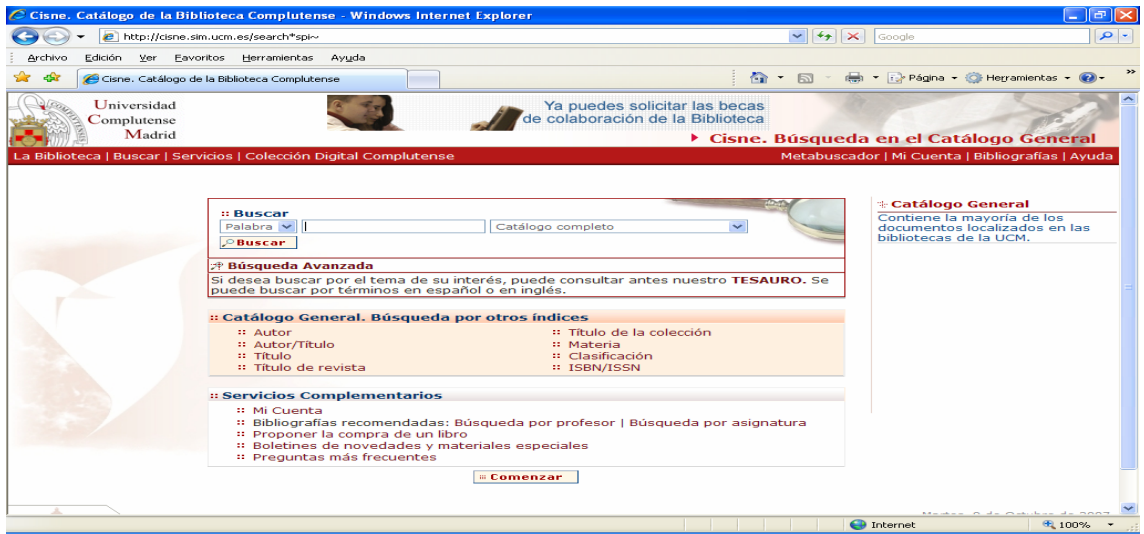

# **Cómo buscar en el catálogo Cisne:**

Las búsquedas se pueden realizar en todos los catálogos a la vez a través del general o en cada catálogo particular.

Las entradas por las que se pueden realizar las búsquedas son las siguientes:

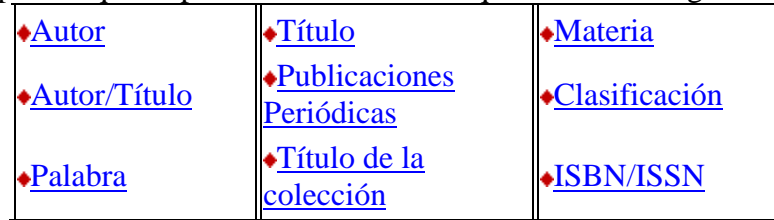

Vamos a ver las más importantes:

Autor: Permite realizar búsquedas por autores personales, traductores, editores literarios, coordinadores, etc. así como organismos, instituciones y nombres de Congresos

\_\_\_\_\_\_\_\_\_\_\_\_\_\_\_\_\_\_\_\_\_\_\_\_\_\_\_\_\_\_\_\_\_\_\_\_\_\_\_\_\_\_\_\_\_\_\_\_\_\_\_\_\_\_\_\_\_\_\_\_\_\_\_\_\_\_\_\_\_\_\_\_\_\_\_\_\_\_\_\_\_\_\_\_\_\_\_\_\_\_\_\_\_\_

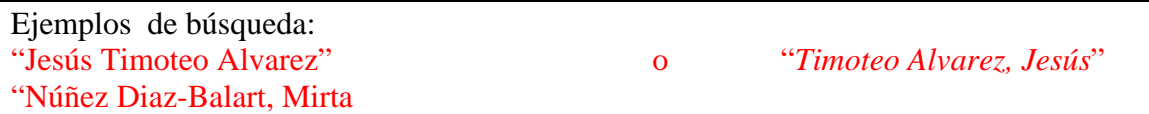

- Indica la forma correcta del nombre tal y como entra en nuestro catálogo

- lista las entradas de autor, director, etc y el número de registros

- en el mismo listado indica el nº de ejemplares disponibles y las bibliotecas que lo tienen

Desde la pantalla de resultados se puede volver a la pantalla de listado (Listado) Para averiguar desde esta pantalla de resultados la ubicación de los documentos presionar  $\overline{\text{Extender}}$  y debajo del título indica la/s biblioteca/s que tienen el [documento. S](http://cisne.sim.ucm.es/search*spi/Xcritica+literaria&searchscope=5&SORT=D/Xcritica+literaria&searchscope=5&SORT=D&extended=0/1,5,5,B/frameset&FF=Xcritica+literaria&SORT=D&5,5,?save=b1617383)i queremos guardar la búsqueda o enviarla por correo-e presionar  $(\overline{\mathsf{Guardar}}\mathbb{R})$ 

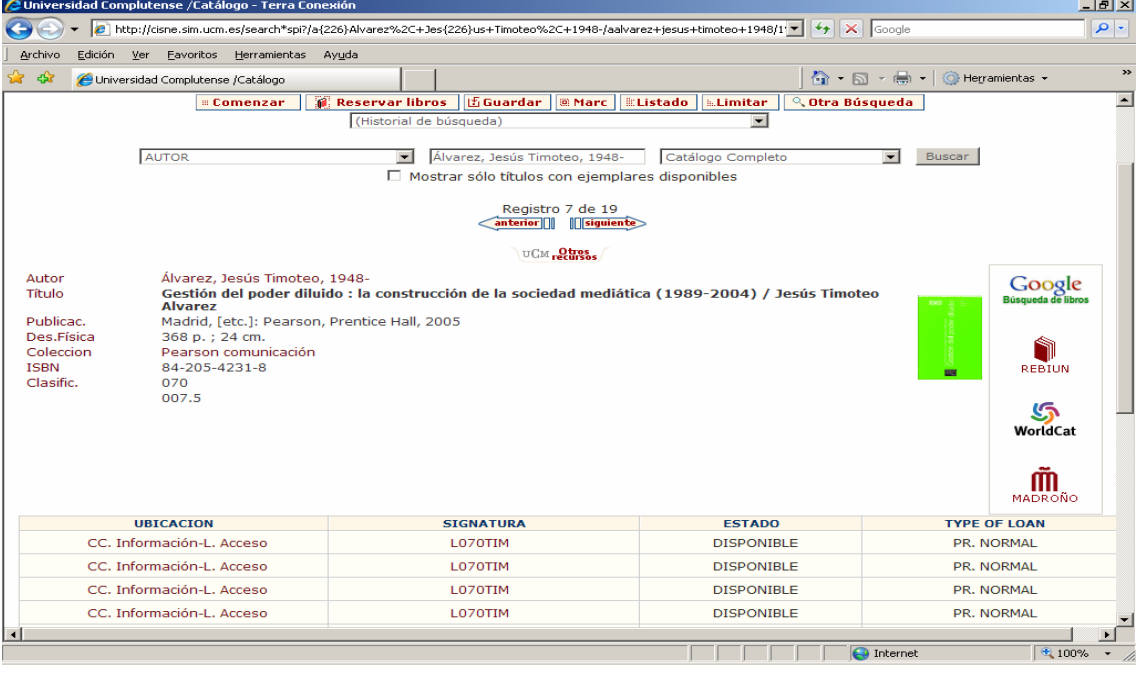

Desde la pantalla de registro bibliográfico se puede comprobar la ubicación del ejemplar, a que colección corresponde, dónde se localiza en las estanterías, la disponibilidad del ejemplar y el tipo de préstamo. [Así mismo desde aquí](https://cisne.sim.ucm.es/availlim/search*spi~S6/a%7b226%7dAlvarez%2C+Jes%7b226%7dus+Timoteo%2C+1948-/aalvarez+jesus+timoteo+1948/1%2C2%2C25%2CB/request&FF=aalvarez+jesus+timoteo+1948&6%2C%2C18) se puede reservar un ejemplar, en el caso de que esté prestado  $\left( \parallel \parallel$  Reservar libros). El botón  $\circled{6}$  recursos)

 nos lleva a enlaces con otros catálogos y bases de datos dónde pueda existir información sobre el autor, la materia, etc.

**Título:** Esta opción es útil si se conoce el título exacto. En el caso de títulos que lleven *artículo al inicio, el mismo no debe ponerse.* 

\_\_\_\_\_\_\_\_\_\_\_\_\_\_\_\_\_\_\_\_\_\_\_\_\_\_\_\_\_\_\_\_\_\_\_\_\_\_\_\_\_\_\_\_\_\_\_\_\_\_\_\_\_\_\_\_\_\_\_\_\_\_\_\_\_\_\_\_\_\_\_\_\_\_\_\_\_\_\_\_\_\_\_\_\_\_\_\_\_\_\_\_\_\_

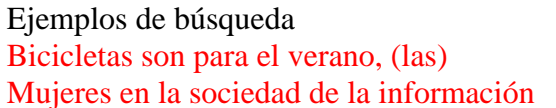

Largos días, (las) Europa de las lenguas, (la)

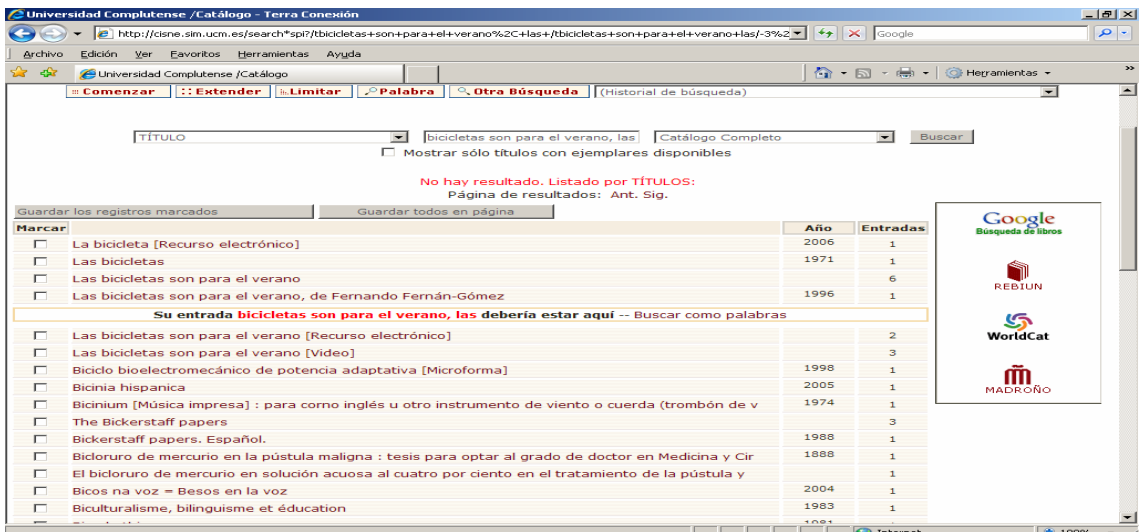

Si posponemos el artículo aparece listado con las diferentes entradas (libros, videos, DVD'S) En caso de que no aparezca el título exacto en esta pantalla de listado indica el lugar dónde debería estar y ofrece la opción de "*buscar por palabras"* 

# **Palabra Clave:**

Ejemplo: Palabra clave **"***Películas cinematográficas"* catálogo completo

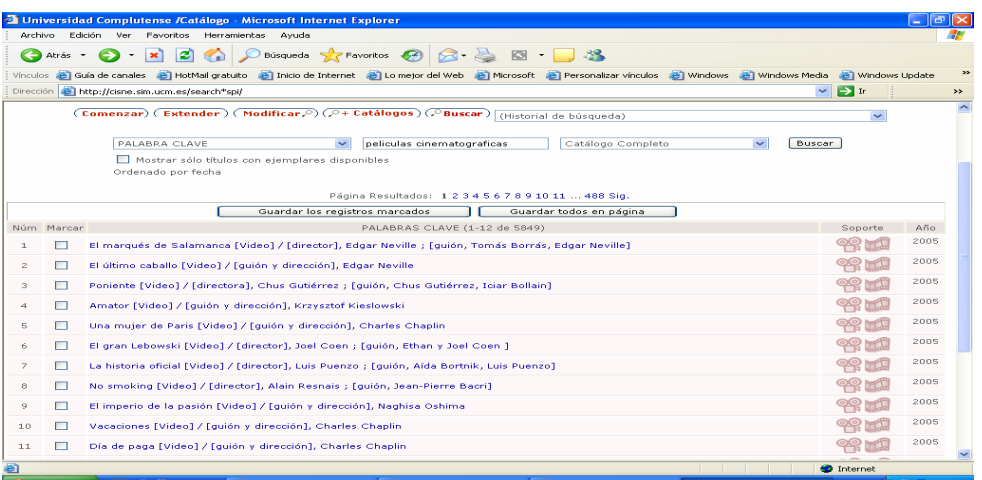

[cuando aparec](http://cisne.sim.ucm.es/search*spi/X?NOSRCH=peliculas+cinematogr%7b226%7daficas&searchscope=6&SORT=D&SUBKEY=peliculas%20cinematogr�ficas)en muchos registros se puede limitar la búsqueda con el botón de  $\stackrel{\scriptscriptstyle\oplus}{\scriptscriptstyle\oplus}$  Modificar

Ejemplo:

P. clave: "películas cinematográficas", material: "DVD", ubicación: "CC.Información"

El resultado de esta búsqueda podemos querer recuperarlo por impresora, disquete o

enviarlo por correo-e, para ello pinchar el botón Guardar todos en página **y entonces** 

aparece el botón de <sup>(Exportar B)</sup> que nos lleva a una pantalla dónde podemos enviar la búsqueda al disco, al CD y/o a la cuenta de correo-e.

\_\_\_\_\_\_\_\_\_\_\_\_\_\_\_\_\_\_\_\_\_\_[\\_\\_\\_\\_\\_\\_\\_\\_\\_\\_\\_\\_\\_\\_\\_\\_\\_](http://cisne.sim.ucm.es/search*spi/Xpeliculas+cinematograficas&l=&searchscope=6&m=v&b=520&p=&Da=&Db=&SORT=D/++export/1,-1,-1,B/export)\_\_\_\_\_\_\_\_\_\_\_\_\_\_\_\_\_\_\_\_\_\_\_\_\_\_\_\_\_\_\_\_\_\_\_\_\_\_\_\_\_\_\_\_\_\_\_\_\_\_\_\_\_\_\_

Desde la pantalla de resultados podemos buscar fuera de nuestro catálogo en: (Google, Rebiun, WorldCat, Madroño)

Otro tipo de búsqueda por palabra clave se puede hacer en *Búsqueda Avanzad*a desde la página de inicio de Cisne. Permite combinar distintos términos con los operadores boléanos y además limitar la búsqueda por años, biblioteca, tipo de soporte, etc. con lo que se puede precisar la búsqueda

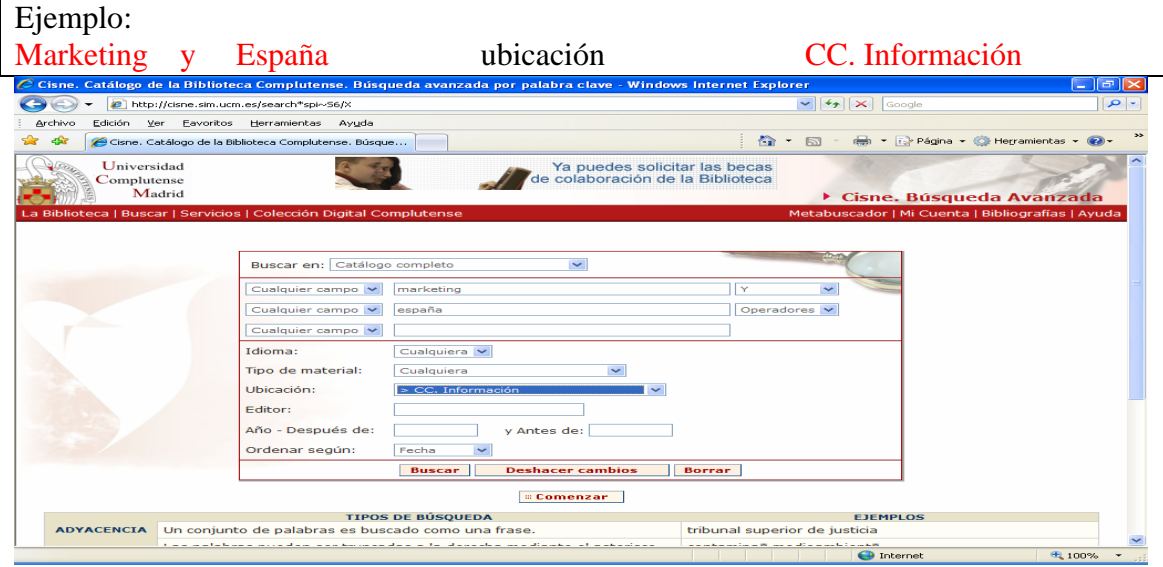

## **Materia:**

Si no conocemos la materia podemos iniciar la búsqueda entrando en el listado de materias a través del Tesauro que aparece la página de inicio.

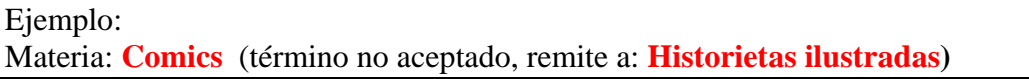

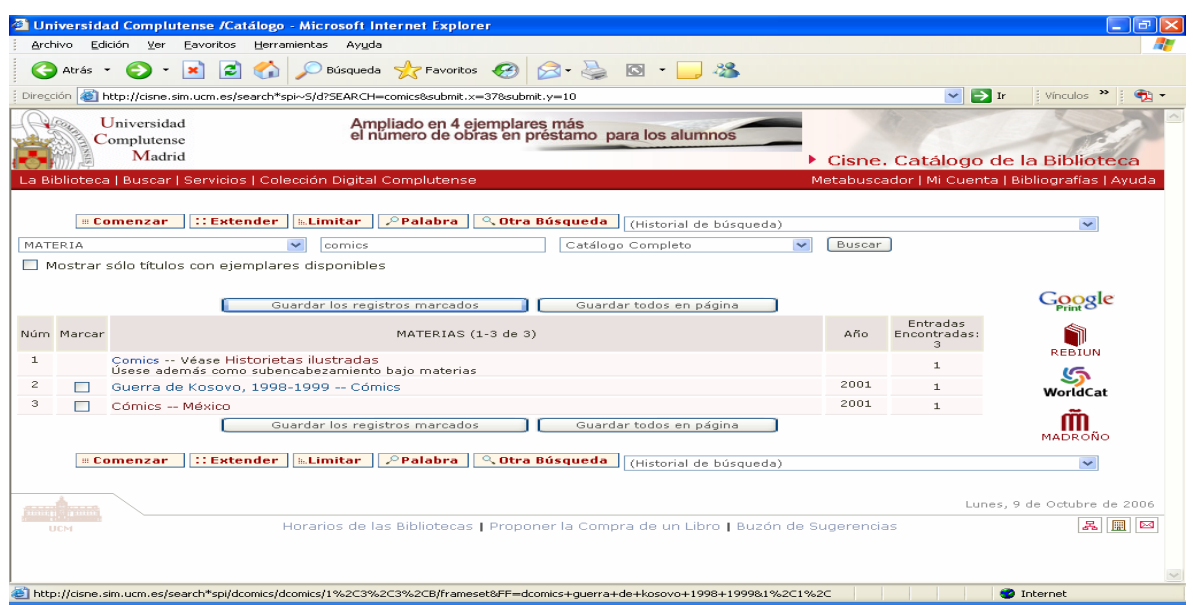

Desde la pantalla entramos en el término aceptado y presenta listado con los registros bibliográficos.

Si buscamos **Historietas ilustradas** en catálogo **Recursos electrónicos**

Aparece una tesis electrónica, por lo que podemos enseñar el PDF para que vean el documento a texto completo.

\_\_\_\_\_\_\_\_\_\_\_\_\_\_\_\_\_\_\_\_\_\_\_\_\_\_\_\_\_\_\_\_\_\_\_\_\_\_\_\_\_\_\_\_\_\_\_\_\_\_\_\_\_\_\_\_\_\_\_\_\_\_\_\_\_\_\_\_\_\_\_\_\_\_\_\_\_\_\_\_\_\_\_\_\_\_\_\_\_\_\_\_\_\_

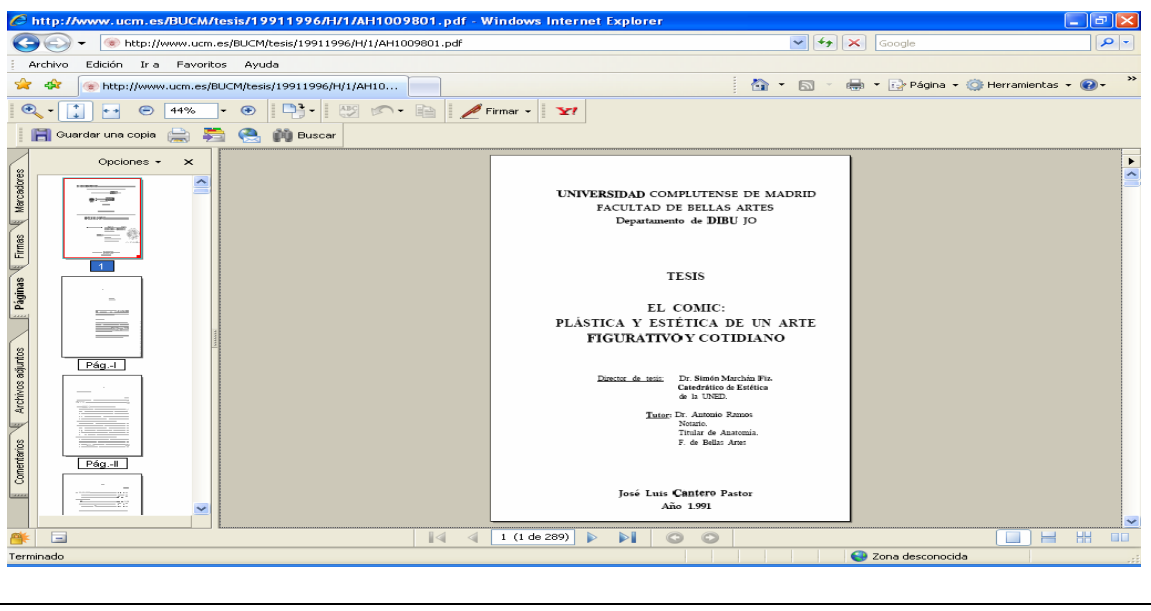

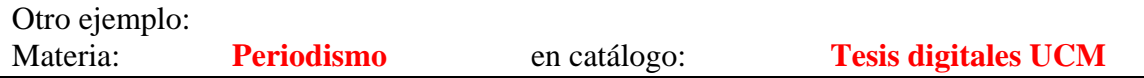

Aparecen todas las tesis digitales de la UCM sobre la materia periodismo, tanto en formato CD-Rom como en PDF

### **PUBLICACION PERIODICA:**

Por título de revista ANUNCIOS

Aparece pantalla con todos los títulos de revista con el término Anuncios. Si pinchamos en la primera, presenta registro con los enlaces a Compludoc y a la edición digital de la revista.

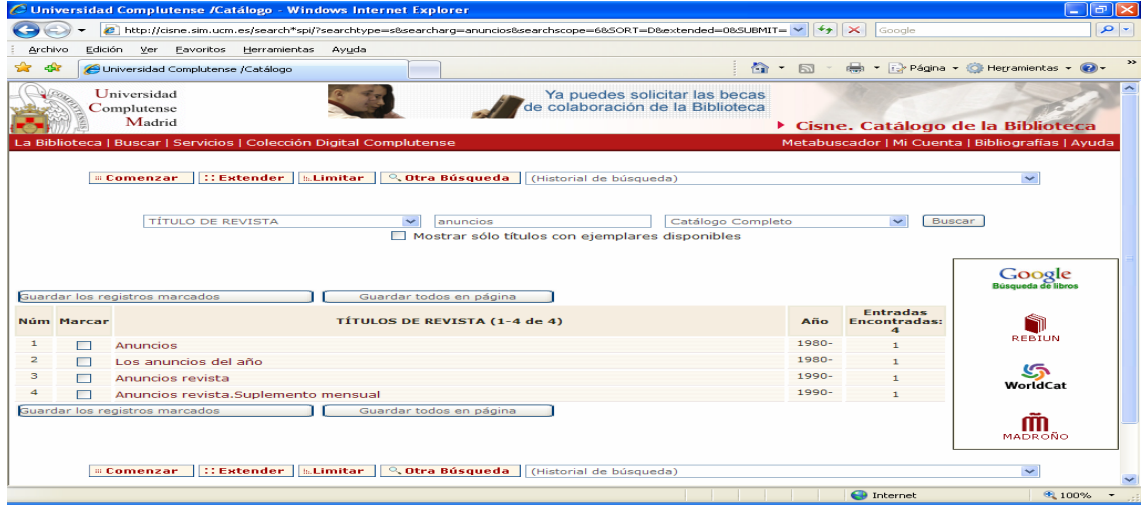

Para guardar la información desde el listado de resultados, se debe seleccionar previamente aquellos registros que deseemos y pinchar el botón de guardar registros [marcados o](http://cisne.sim.ucm.es/search*spi/Xredaccion+period%7b226%7distica&searchscope=6&SORT=D&jumpref=Xredaccion%2Bperiod%7B226%7Distica/++export/1,-1,-1,B/export) guardar todos en página de forma que se activa el botón superior de  $\sqrt{\frac{1}{\text{Exportar}(\mathbb{B})}}$  y ya podemos enviar la búsqueda a disquete o al correo electrónico

#### **Acceso a los recursos electrónicos desde el exterior del campus**

El sistema permite consultar las bases de datos y acceder al texto completo de más de 15.000 títulos de revistas electrónicas desde fuera de la Red de la Universidad Complutense. Para ello, es necesario introducir en un formulario nombre y apellidos, número de código de barras del carné de biblioteca y el PIN (Número de Identificación Personal).

\_\_\_\_\_\_\_\_\_\_\_\_\_\_\_\_\_\_\_\_\_\_\_\_\_\_\_\_\_\_\_\_\_\_\_\_\_\_\_\_\_\_\_\_\_\_\_\_\_\_\_\_\_\_\_\_\_\_\_\_\_\_\_\_\_\_\_\_\_\_\_\_\_\_\_\_\_\_\_\_\_\_\_\_\_\_\_\_\_\_\_\_\_\_

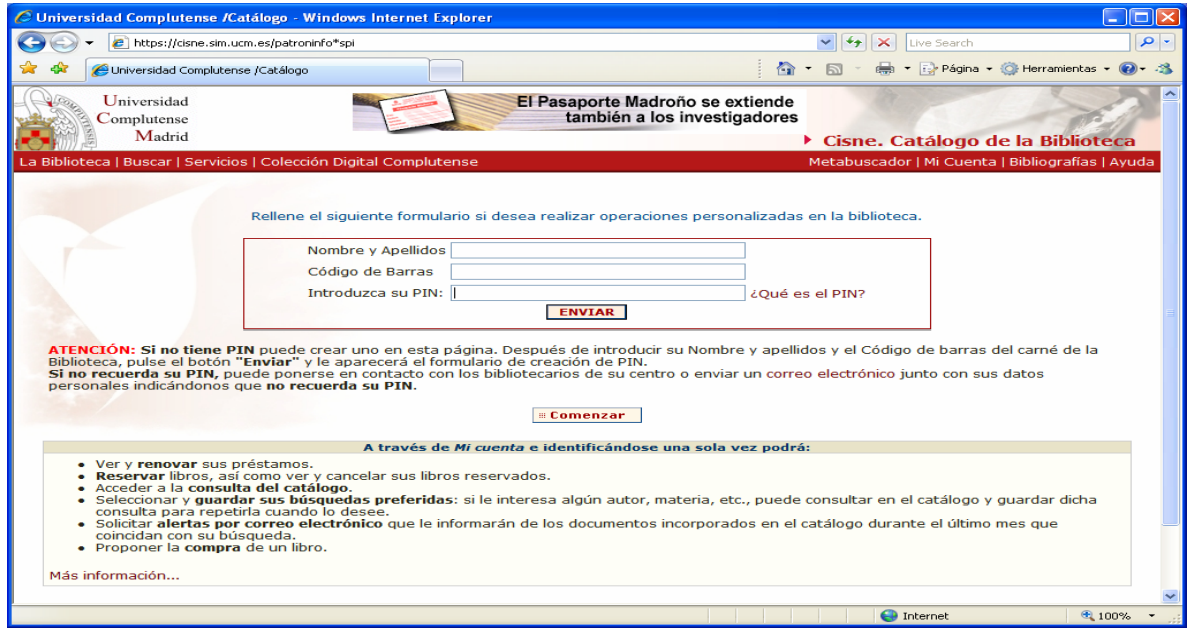

#### **¿Cómo obtener el PIN?**

Si aún no tiene PIN, para obtenerlo deberá acceder a la opción [CREAR UN PIN](http://cisne.sim.ucm.es/patroninfo*spi), rellenar el formulario con su Nombre y apellidos y el Código de barras del carné de la Biblioteca y pulsar el botón "Enviar". Se abrirá otro formulario en el que deberá introducir dos veces el PIN que desee tener. Al pulsar de nuevo el botón "Enviar", su registro de usuario quedará asociado al PIN introducido.

#### **Qué hacer si ha olvidado su PIN?**

En este caso tiene que acudir a la biblioteca de su centro para que borren el PIN de su registro de usuario.

A continuación podrá crear un nuevo PIN (es imprescindible haber borrado el anterior).

#### **Otras cosas que se pueden hacer**

Ver y **renovar** sus préstamos.

**Reservar** libros, así como ver y cancelar sus libros reservados.

Acceder a la **consulta del catálogo**.

Seleccionar y **guardar sus búsquedas preferidas**: si le interesa algún autor, materia, etc., puede consultar en el catálogo y guardar dicha consulta para repetirla cuando lo desee. Solicitar **alertas por correo electrónico** que le informarán de los documentos incorporados en el catálogo durante el último mes que coincidan con su búsqueda. Proponer la **compra** de un libro.

### **Servicios que ofrece CISNE**

 **A través de Mi Cuenta:** Introducir nombre, código de barras del carnet y PIN  **Información** relacionada con su carné de usuario sobre **préstamos**

\_\_\_\_\_\_\_\_\_\_\_\_\_\_\_\_\_\_\_\_\_\_\_\_\_\_\_\_\_\_\_\_\_\_\_\_\_\_\_\_\_\_\_\_\_\_\_\_\_\_\_\_\_\_\_\_\_\_\_\_\_\_\_\_\_\_\_\_\_\_\_\_\_\_\_\_\_\_\_\_\_\_\_\_\_\_\_\_\_\_\_\_\_\_

Realización de **reservas y renovaciones** de los documentos prestados

**Alertas bibliográficas:** se puede solicitar al sistema que nos envíe mensualmente las novedades introducidas en nuestro catálogo sobre un autor y/o materia determinado

**Bibliografías recomendadas**, a las que se puede acceder mediante una búsqueda por profesor o por asignatura.

 Un **buzón de sugerencias** para aportar sus opiniones sobre el funcionamiento de la Biblioteca.

Posibilidad de **solicitar a la Biblioteca la compra de documentos.**

#### **Reservas:**

Se realizan desde el listado de resultados y/ o desde el registro bibliográfico, se pueden reservar hasta dos ejemplares que estén prestados. Se avisa por correo-e y se dan 3 días como máximo para su recogida, en caso contrario se anula la reserva

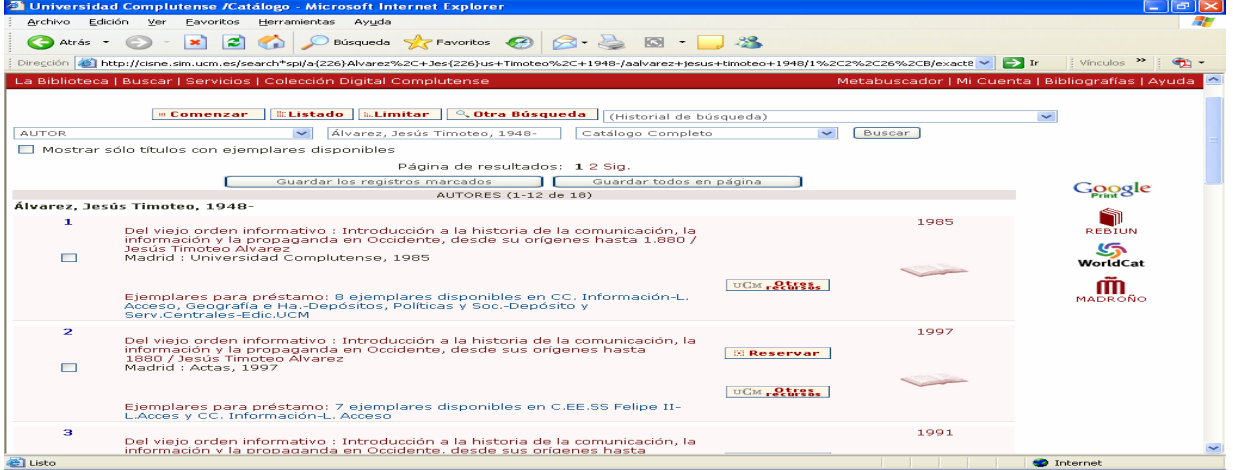

#### **Renovaciones:**

Es la prolongación del periodo de préstamo de los documentos con anterioridad a la fecha de su vencimiento, siempre que no haya sido reservado por otro usuario y el plazo de devolución no haya vencido. Cada renovación tiene la misma duración que el préstamo original, es decir, si el préstamo es de 15 días la renovación es también de 15 días.

Las renovaciones se realizan entrando en "Mi Cuenta" y pinchando en la pestaña de Mis préstamos se selecciona aquel que se quiera renovar.

Hay información detallada sobre estos temas en la página web en pestaña de Servicios / Préstamos-Renovaciones-Reservas

#### COMPLUDOC:

Base de datos que contiene las reseñas de los artículos publicados en una selección de cerca de cuatro mil revistas científicas analizadas en la Biblioteca de la Universidad Complutense. La cobertura de los títulos se remonta a 1940.

\_\_\_\_\_\_\_\_\_\_\_\_\_\_\_\_\_\_\_\_\_\_\_\_\_\_\_\_\_\_\_\_\_\_\_\_\_\_\_\_\_\_\_\_\_\_\_\_\_\_\_\_\_\_\_\_\_\_\_\_\_\_\_\_\_\_\_\_\_\_\_\_\_\_\_\_\_\_\_\_\_\_\_\_\_\_\_\_\_\_\_\_\_\_

De cada artículo se recogen los siguientes datos: Autor, Título del artículo y Título de la revista (título de la revista, año, vol. y nº.). En muchos casos se ha incluido el resumen de autor. La pantalla de búsqueda tiene las siguientes opciones:

### **[Revistas](http://europa.sim.ucm.es:8080/compludoc/revistasanalizadas?form=1)**

Se puede buscar por título de revista en español o cualquier otra lengua. También por inicial del título de revista presenta listado de las mismas. Se puede acotar la búsqueda por la biblioteca que tiene dicho título.

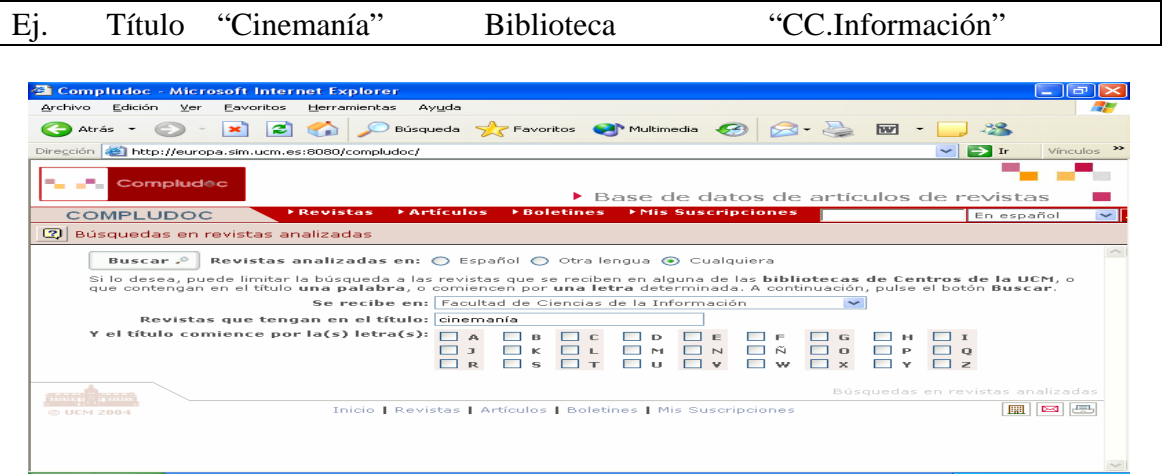

Una vez localizada la revista se puede recibir información: pinchando el botón Suscribirse se recibe el sumario/os de la revista seleccionada y también las referencias de los nuevos artículos incorporados a la base de datos.

#### **[Artículos](http://europa.sim.ucm.es:8080/compludoc/AA?form=1)**

Se puede buscar artículos en español o en otras lenguas y permite combinar varios términos especificando los campos en que se quiere buscar (autor, título del artículo, título de la revista, todos los campos). También puede limitar la búsqueda por año de publicación. Introduciendo 2 o más términos los combina mediante los operadores boolenas (y, o, no).

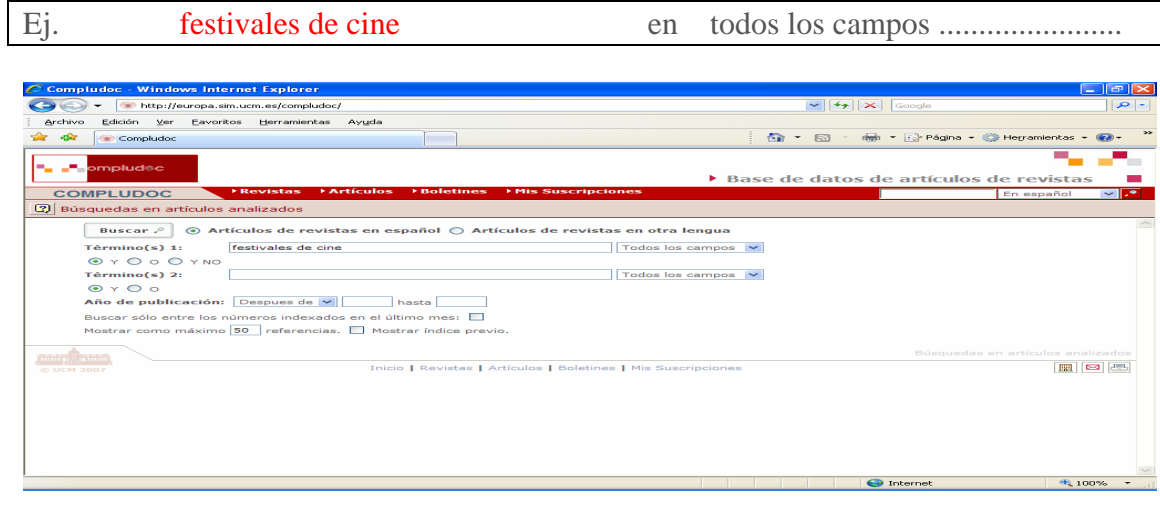

En la pantalla de resultados podemos guardar la búsqueda grabándola en disquete,<br>enviarla a impresora, Suscribirse pedir información suscribiéndonos v enviarla a impresora, Suscribirse pedir información suscribiéndonos y Pedir fotocapia solicitar el artículo a la biblioteca que lo posea a través del Préstamo Interbibliotecario. Para ello se necesita introducir el código de barras y la dirección de correo electrónico. C<sup>+</sup> También se puede acceder directamente al catálogo Cisne para realizar la consulta sobre los fondos de dicha revista así como de la biblioteca que la tiene.

\_\_\_\_\_\_\_\_\_\_\_\_\_\_\_\_\_\_\_\_\_\_\_\_\_\_\_\_\_\_\_\_\_\_\_\_\_\_\_\_\_\_\_\_\_\_\_\_\_\_\_\_\_\_\_\_\_\_\_\_\_\_\_\_\_\_\_\_\_\_\_\_\_\_\_\_\_\_\_\_\_\_\_\_\_\_\_\_\_\_\_\_\_\_

Presionando sobre el autor nos lleva a un listado de artículos de ese autor y pinchando sobre el título de la revista presenta pantalla con el sumario de la misma.

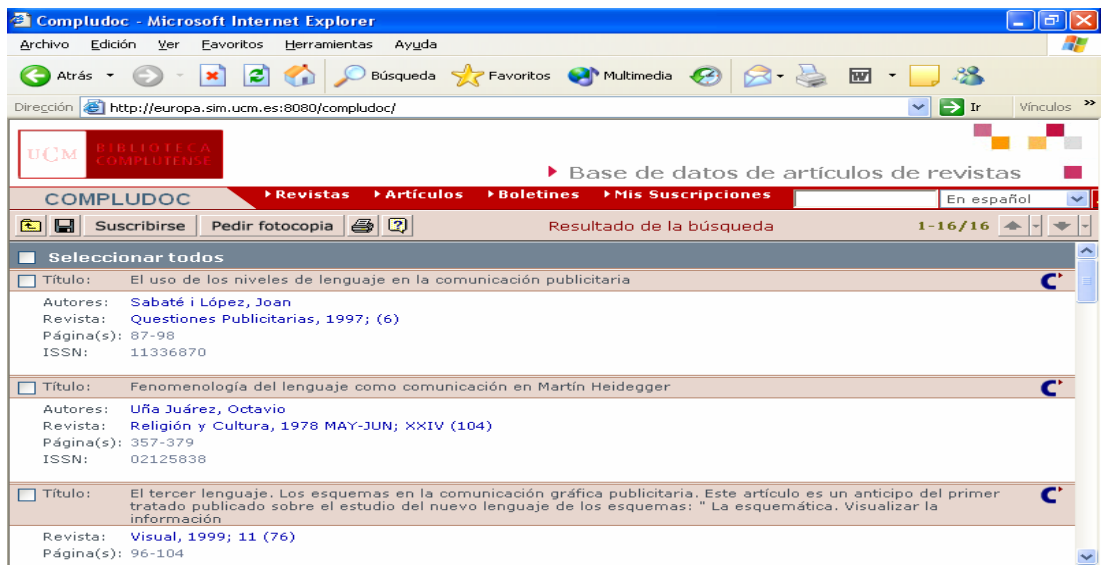

### **[Boletines](http://europa.sim.ucm.es:8080/compludoc/GetSumario?formboletin=1)**

Al seleccionar esta opción presenta listado de las bibliotecas de la BUC. Cada biblioteca publica la lista de los boletines de los últimos meses. Está especialmente indicado para mantenerse al tanto de las novedades. Indica los últimos meses recibidos, pinchando en cada uno presenta los últimos números de las revistas en papel, y si tenemos edición electrónica lo hace con el icono:

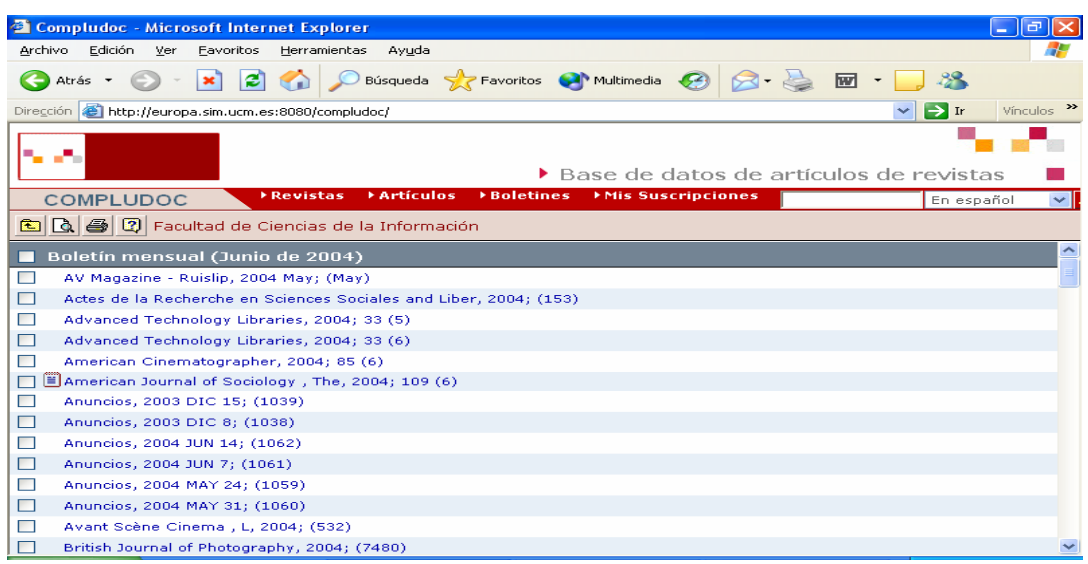

Entrando en una nos presenta una pantalla con el sumario de la revista. En caso de que tenga edición electrónica accedemos a la misma presionando el botón Texto completo también nos enseña los fondos disponibles en el catálogo cisne, presionando  $\frac{\text{Fondos}}{\text{V}}$ nos lleva a otros sumarios de la misma revista pinchando en

\_\_\_\_\_\_\_\_\_\_\_\_\_\_\_\_\_\_\_\_\_\_\_\_\_\_\_\_\_\_\_\_\_\_\_\_\_\_\_\_\_\_\_\_\_\_\_\_\_\_\_\_\_\_\_\_\_\_\_\_\_\_\_\_\_\_\_\_\_\_\_\_\_\_\_\_\_\_\_\_\_\_\_\_\_\_\_\_\_\_\_\_\_\_

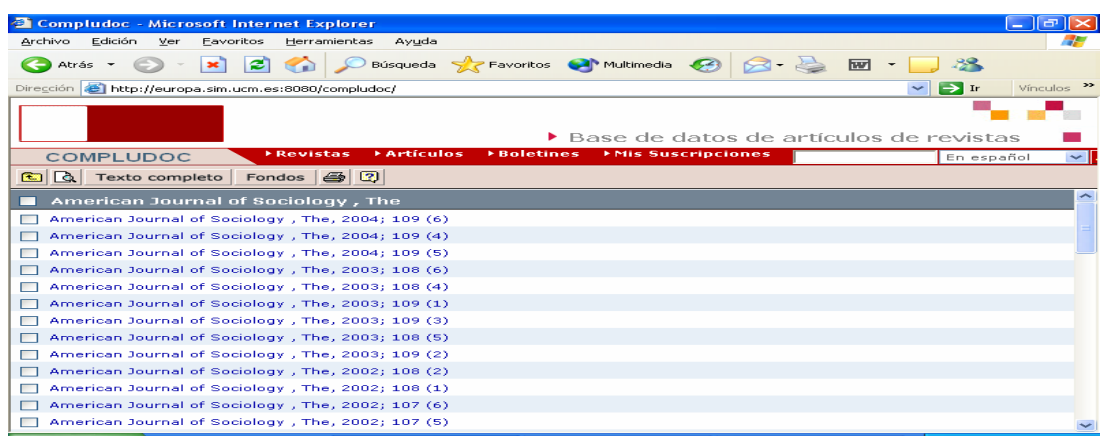

#### **Mis Suscripciones**

Desde esta opción los usuarios pueden consultar las suscripciones que tienen en Compludoc: perfiles de búsqueda de artículos y/o sumarios de revistas. Aunque estando suscritos el programa les envía periódicamente información a su correo electrónico sobre el perfil de búsqueda seleccionado.

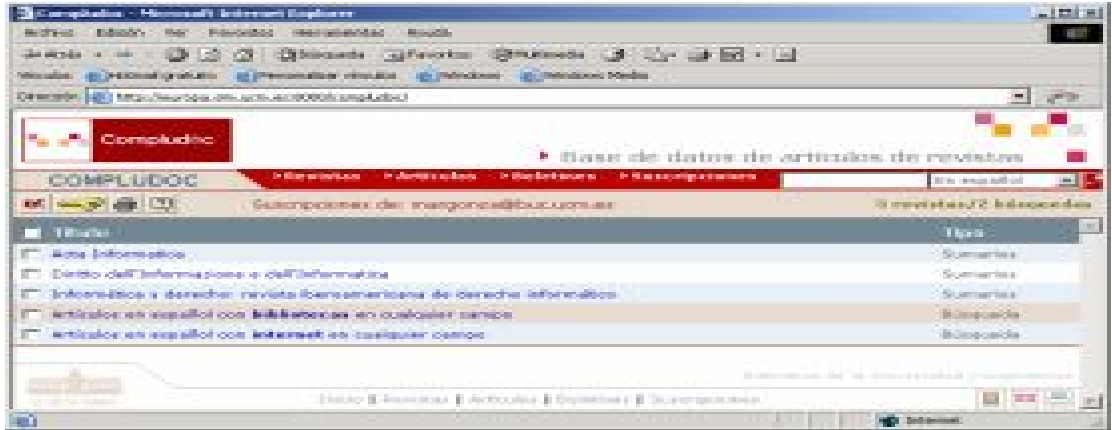

**Para crear una alerta bibliográfica hay que suscribirse previamente rellenando los datos de correo y contraseña.** 

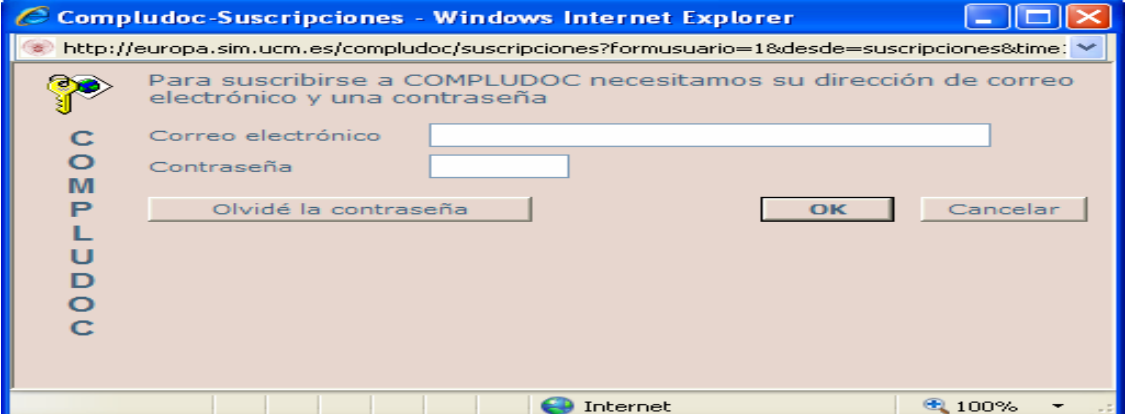